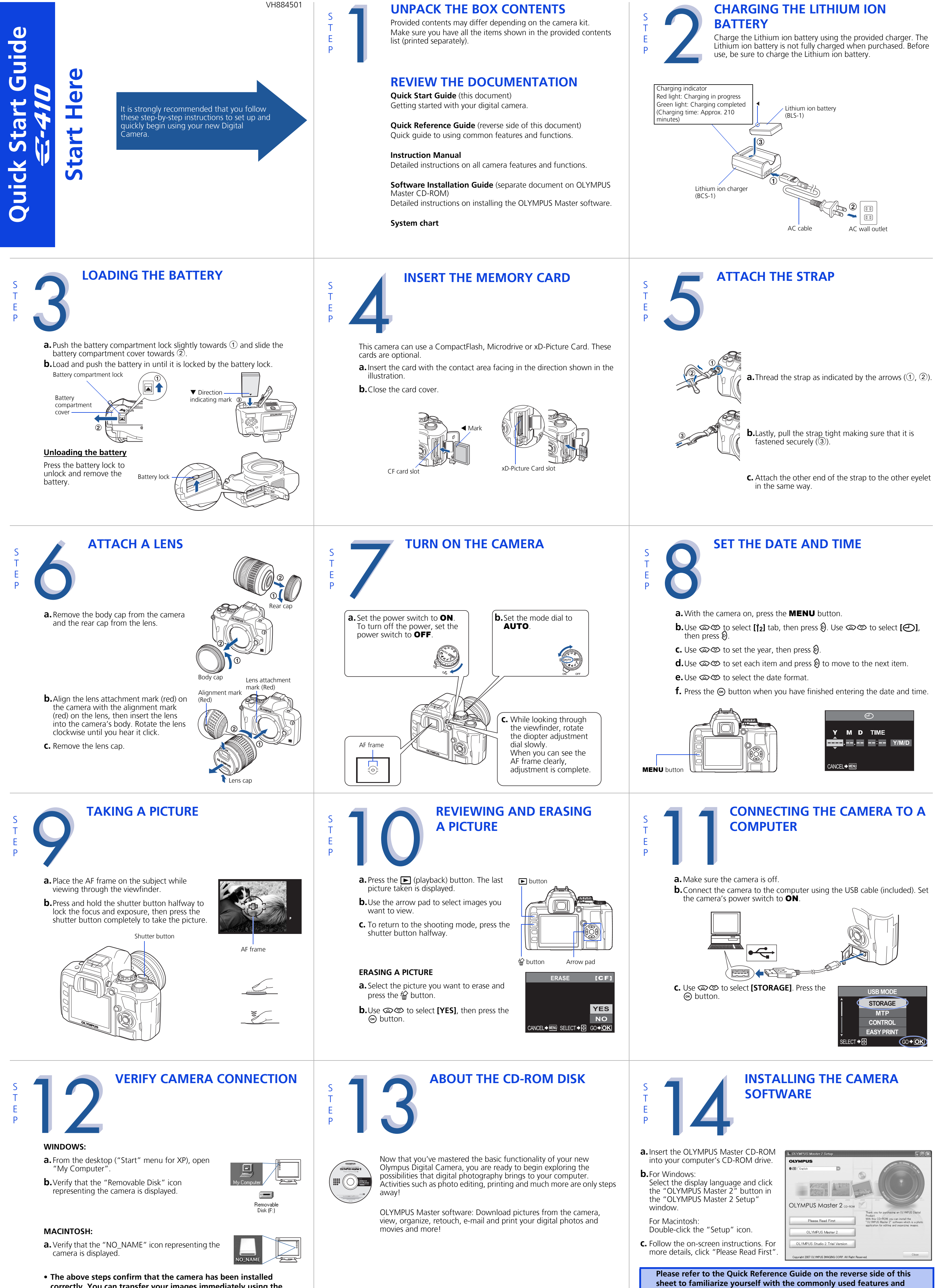

**correctly. You can transfer your images immediately using the standard drag and drop procedure, or enhance your experience using OLYMPUS Master software (included).**

**functions of your new Olympus Digital Camera.**

# **Quick Reference Guide**

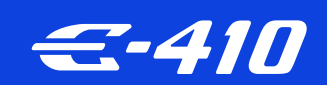

**INDEX** 1. Camera Diagram and Controls 2. How to Use the Mode Dial 3. How to Use the Buttons and Control Dial 4. How to Use the Autofocus 5. Image Quality Modes 6. Flash Modes 7. Viewing Pictures on a TV 8. How to Erase All Pictures 9. E-mailing a Picture 10. Printing a Picture

## **CAMERA DIAGRAM AND CONTROLS**

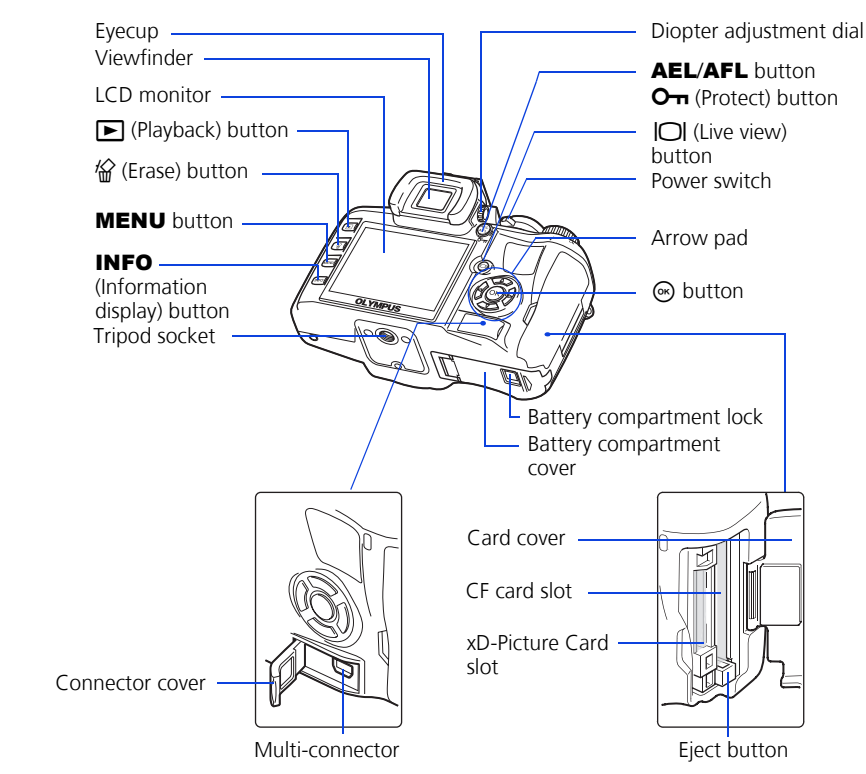

Allows you to take a picture if you simply press the shutter button. **O** PORTRAIT

Suitable for shooting a portrait-style image of a person. **ALLANDSCAPE** 

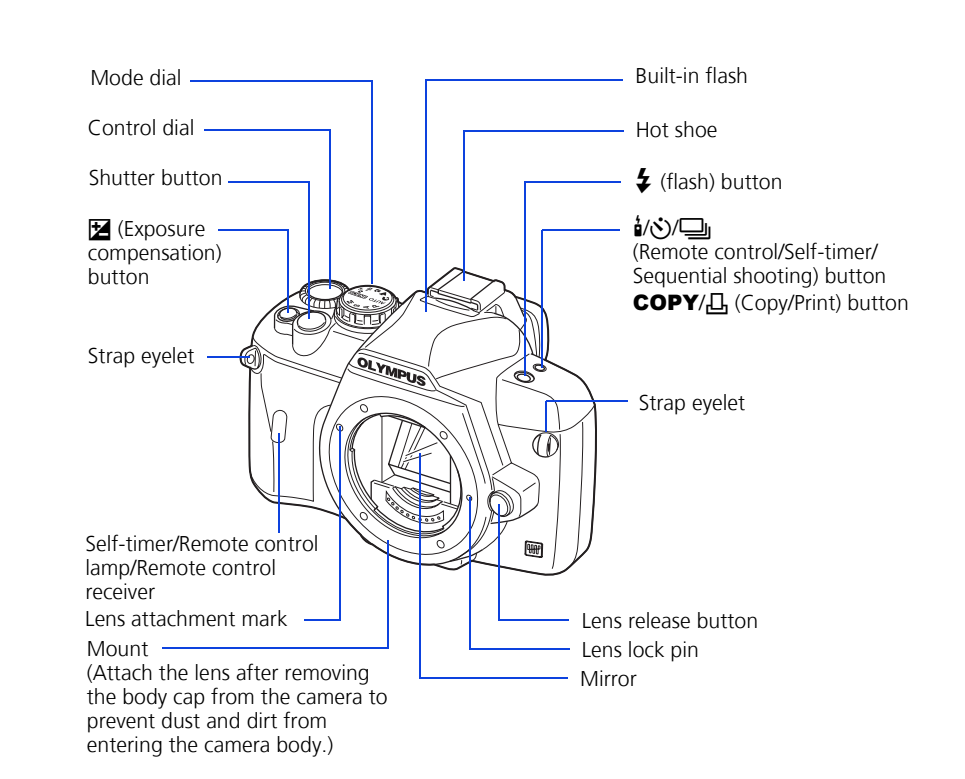

20 different shooting modes are available to suit a wide range of shooting situations. When the mode dial is set to this mode, the shooting mode selection screen is displayed.

## **HOW TO USE THE MODE DIAL**

#### **Easy shooting modes** AUTO **Full-auto shooting**

Suitable for shooting landscapes and other outdoor

scenes.

& **MACRO** Suitable for taking close-up pictures (macro shooting).

j **SPORT** Suitable for capturing fast-moving action without blurring.

/ **NIGHT & PORTRAIT**

Suitable for shooting both the main subject and background at night.

**SCENE** 

#### **Advanced shooting modes** P **Program shooting**

**b.** The AF confirmation mark indicating that the focus and exposure are locked remains lit as long as the shutter button is kept depressed.

Allows you to shoot using an aperture and shutter speed that the camera sets. A **Aperture priority shooting** Allows you to set the aperture manually. The camera sets the shutter speed automatically. S **Shutter priority shooting** Allows you to set the shutter speed manually. The camera sets the aperture automatically. M **Manual shooting** Allows you to set the aperture and shutter speed manually.

## **HOW TO USE THE BUTTONS AND CONTROL DIAL**

This camera has a variety of functions to enable you to optimize settings for various shooting conditions. You can set the functions using the buttons and the control dial while viewing the monitor.

#### <**/**Y**/**j **(Remote control/Self-timer/Sequential shooting) button:** Sets the Remote control/Self-timer/Sequential shooting.

F **(Exposure compensation) button:** Sets the exposure compensation value.

# **(Flash) button:** The flash pops up. Sets the flash mode.

**a.** Press the button for the function you want to set (direct button). The direct menu is displayed.

**b.** Use the control dial to set.

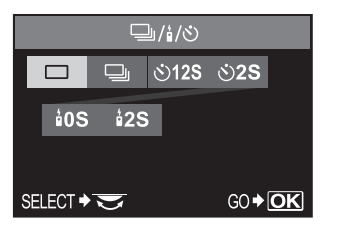

## **Other buttons**

### u **(Live view) button:**

Sets the live view mode. The subject is displayed on the LCD monitor. The display for shooting information can be turned off by pressing the **INFO** button.

**伦 (Erase) button:** Erases unwanted images.

- $\big\{\star\,$  Fill-in flash The flash always fires. Suitable for taking subjects lit from behind by strong light.
- \$ Flash off The flash is turned off. Suitable for when flash photography is not permitted. In this mode, the flash can be used as an AF illuminator when it is raised.

## INFO **(Information display) button:**

Shooting: Displays shooting information on the control panel screen. Playback: Displays shooting information or histogram of the recorded image. Each time this button is pressed, the information display is changed.

AEL button: Locks the exposure.

**F** (Playback) button: Plays back images on the monitor.

- a. Press the **MENU** button. Use  $\otimes \otimes$  to select  $[\n\bullet]$ , then press  $\otimes$ .
- **b.** Use  $\textcircled{2}$  to select **[CARD SETUP]**, then press  $\emptyset$ .
- **c.** Use  $\otimes$   $\otimes$  to select **[ALL ERASE]**, then press the  $\odot$  button.
- **d.** Use  $\otimes \otimes$  to select **[YES]**, then press the  $\otimes$ button.

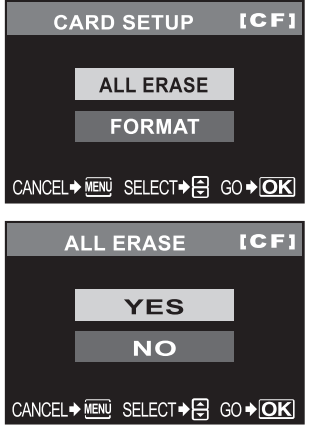

MENU **button:** Displays the menu.

**O**T (Protect) button: Protects images from being accidentally erased.

Manual flash: You can also set the amount of light (FULL, 1/4, 1/16, or 1/64) in the flash mode setting.

After installing OLYMPUS Master, open the program and click "
K E-mail" in the toolbar. Select the image(s) to attach to the e-mail within the thumbnail area, and drag and drop them into the register area.

## **HOW TO USE THE AUTOFOCUS**

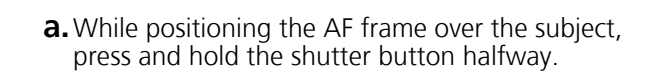

When finished, click the " $\Box$  Launch Mailer" button at the bottom of the window. Your default e-mail program will open, and the selected picture(s) will automatically be attached to a new message.

**c.** Press the shutter button completely to take the picture.

Halfway down

AF frame

After installing OLYMPUS Master, open the program, click " Print Menu" in the toolbar, and select " **B** Photo Print". With " **B** Photo Print", you can drag and drop the desired image and select a layout to print. "
I Index Print" allows you to print thumbnails with file information. For detailed instructions, please refer to the "Help" menu in the software.

Alternatively, you can print your pictures by connecting your PictBridge\* compatible camera directly to a PictBridge\* compatible printer. This permits fast, easy printing without using a computer.

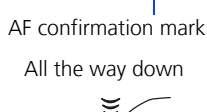

Shutter button

Shutter buttor

## **IMAGE QUALITY MODES**

Your camera is equipped with multiple image quality modes, which determine the quality and image size of the pictures you take. Below is a general description of the commonly used modes. For a detailed description of all quality modes, refer to the Instruction Manual.

#### **Image becomes clearer Application Number of pixels Quality (Compression) Low compression 1/2.7 High compression 1/4 High compressi 1/8 High**  compress **1/12** Select for the print size 3648 × 2736 SHQ — HQ — 3200 × 2400 2560 × 1920 1600 × 1200 1280 × 960  $1280 \times 360$ <br> $1024 \times 768$  SQ For small-sized print and website  $640 \times 480$ **Number of pixels increases**

You can set the image quality from the control panel screen displayed on the LCD monitor. Press the  $\odot$  button and use the arrow pad to move the cursor to the image quality mode. Then turn the control dial to select the setting.

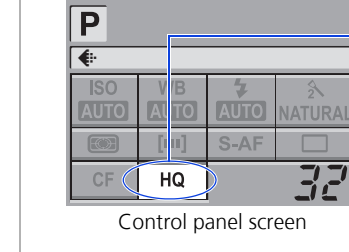

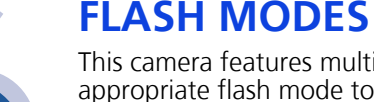

This camera features multiple flash modes. You can select the appropriate flash mode to the suit the situation. You can set the flash mode from the control panel screen displayed on the LCD monitor. Press the  $\odot$  button and use the arrow pad to move the cursor to **[FLASH MODE]**. Then turn the control dial to select the

setting.

- AUTO Auto-flash The camera decides if the flash is needed.
- ! Red-eye reduction flash Reduces the incidence of red-eye by emitting pre-flashes to shrink pupil size before taking the picture.
- **EXLOW** Slow synchronization + Red-eye reduction flash This mode is for SLOW when you want to use slow synchronization, yet also reduce the red-eye phenomenon.
- #**SLOW** Slow synchronization (1st curtain) The flash fires right after the shutter fully opens.
- #**SLOW2** Slow synchronization (2nd curtain) 2nd curtain flash fires just before the shutter closes.

# AUTO ENERS OFF

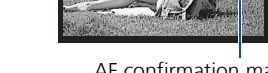

## **VIEWING PICTURES ON A TV**

- **a.** Turn the camera and TV off, and connect the video cable as illustrated.
- **b.** Turn on the TV and set it to the video input mode. For details on switching to the video input mode, refer to the TV's instruction manual.
- **c.** Turn the camera on and press the  $\blacktriangleright$ (playback) button.
- Note: If the pictures are not displayed, consult your TV manual to set up the video source.

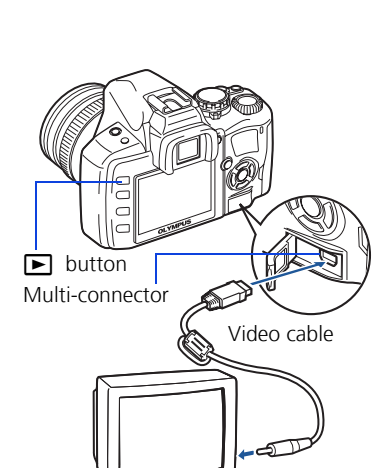

Video input terminal

## **HOW TO ERASE ALL PICTURES WARNING - PERFORMING THESE STEPS WILL DELETE ALL STORED**

**PICTURES!**

**E-MAILING A PICTURE**

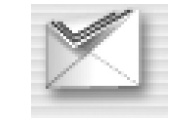

Using the OLYMPUS Master software (included), you can share your pictures with others by using the built-in e-mail feature.

At this time, you can resize your pictures to make them more manageable for e-mail. This helps you stay within the e-mail capacity limitations set by your e-mail provider.

## **PRINTING A PICTURE**

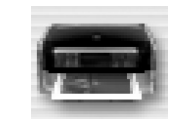

Using the OLYMPUS Master software (included), you can make prints of your pictures using your own photo printer.

\*For detailed instructions on using PictBridge, please refer to your camera's Instruction Manual.

#### **What you can do with OLYMPUS Master software**

• The provided software CD includes OLYMPUS Master software for viewing and editing images. Once installed, you can take advantage of viewing and editing your images. For information on how to use OLYMPUS Master software, see Help after installation.

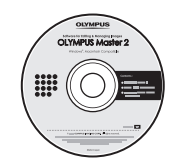

• Install OLYMPUS Master on your computer from the provided CD-ROM. OLYMPUS Master allows you to register as the camera's owner. Doing so will enable you to receive information on software or firmware upgrades from Olympus.

## **CONTACT INFORMATION**

#### **OLYMPUS IMAGING AMERICA INC.**

3500 Corporate Parkway, P.O. Box 610, Center Valley, PA 18034-0610, U.S.A.

#### **Technical Support (USA):**

24/7 online automated help: http://www.olympusamerica.com/E1 Phone customer support: 1-800-260-1625 (toll free)

Our phone customer support is available from 8am - 10pm, (Monday to Friday) ET

E-mail: e-slrpro@olympusamerica.com Olympus software updates can be obtained at: http://www.olympusamerica.com/digital

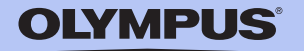